# Adobe – Creating an Electronic Signature

### Purpose

The purpose of this job aid is to demonstrate how to set up and use an electronic signature in Adobe Acrobat.

### Procedure

- 1. In Acrobat, click the **Edit** menu at the top of your screen and choose **Preferences** > **Signatures**.
- 2. On the right, click **More** for **Identities & Trusted Certificates**.

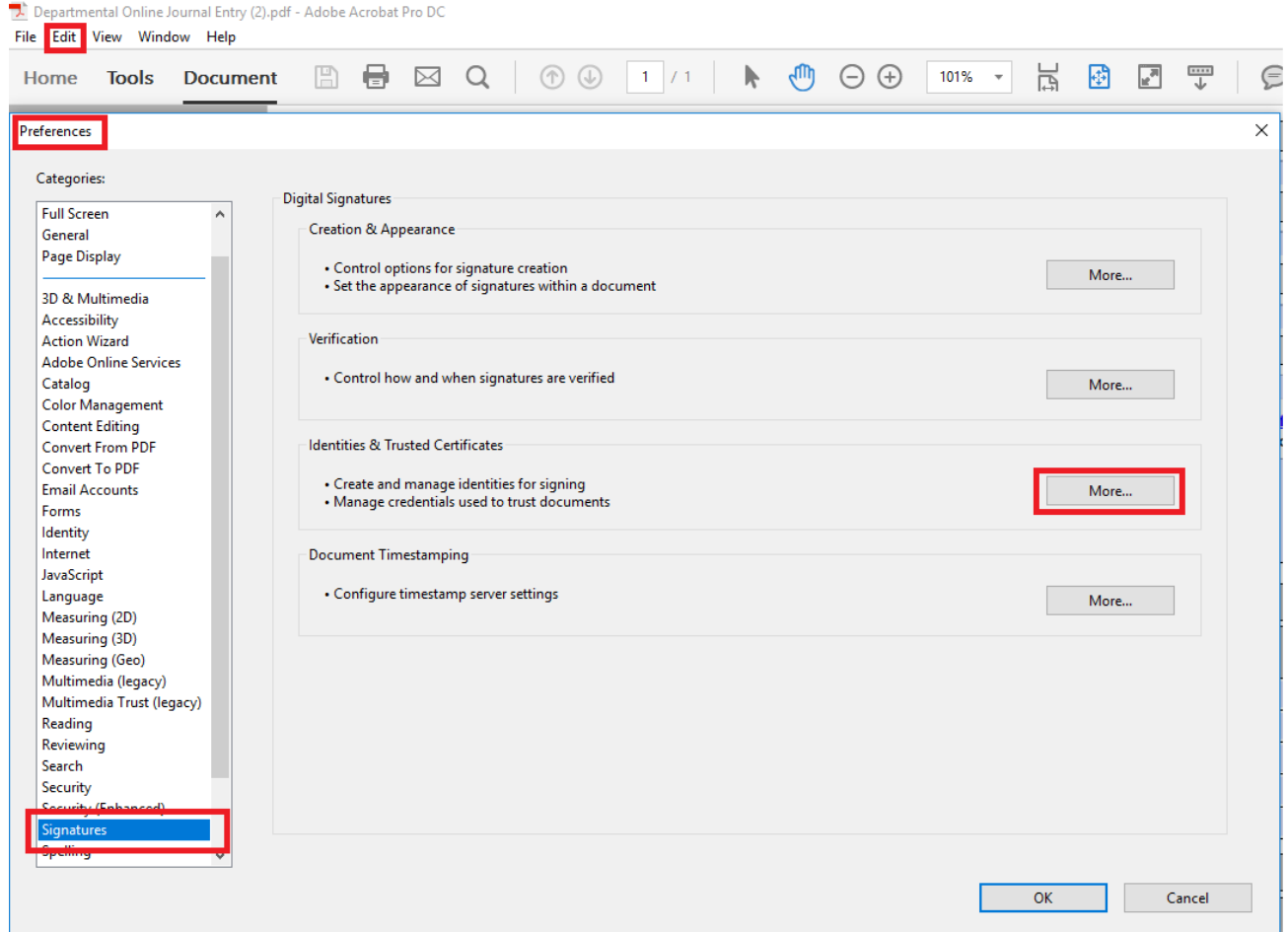

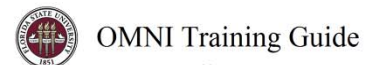

3. Select **Digital IDs** on the left, and then click the **Add ID** button **...** 

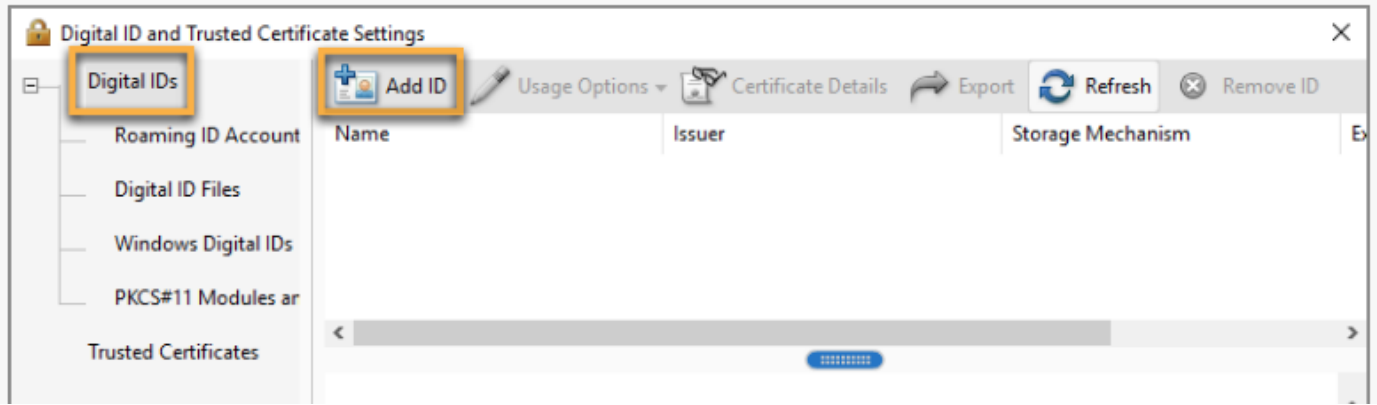

4. Select the option **A new digital ID I Want to create now, and click** Next**.** 

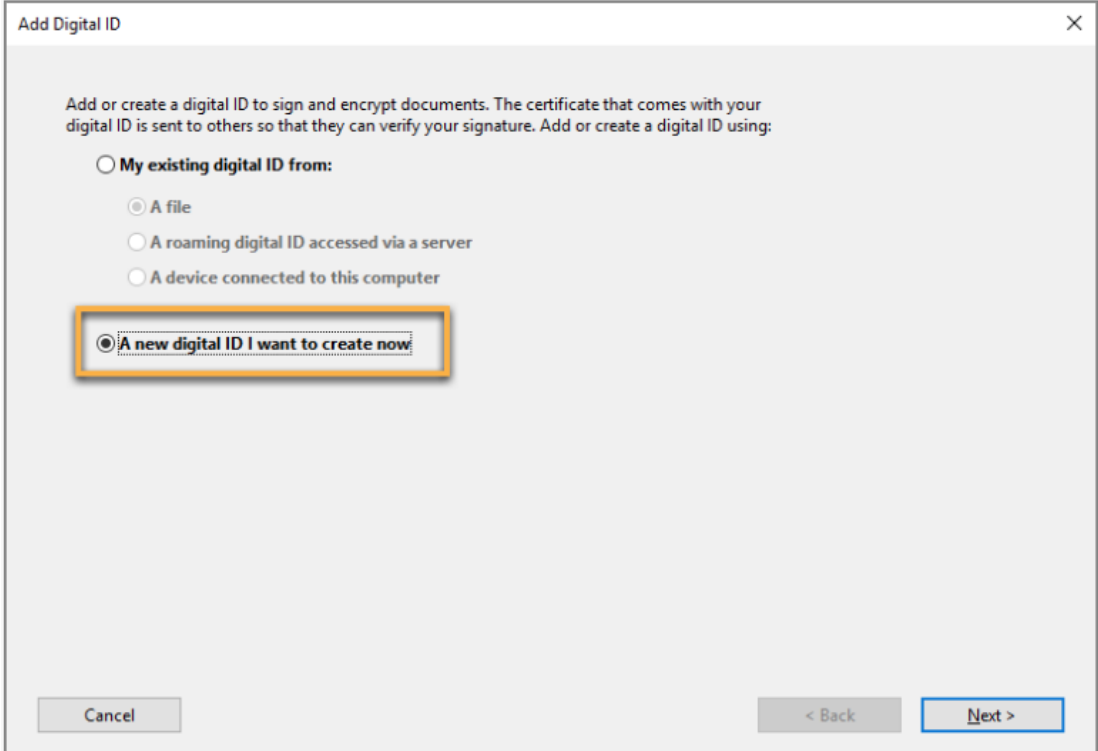

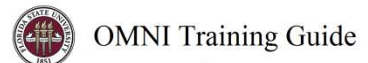

#### 5. Select **New PKCS#12 digital ID file** and click **Next.**

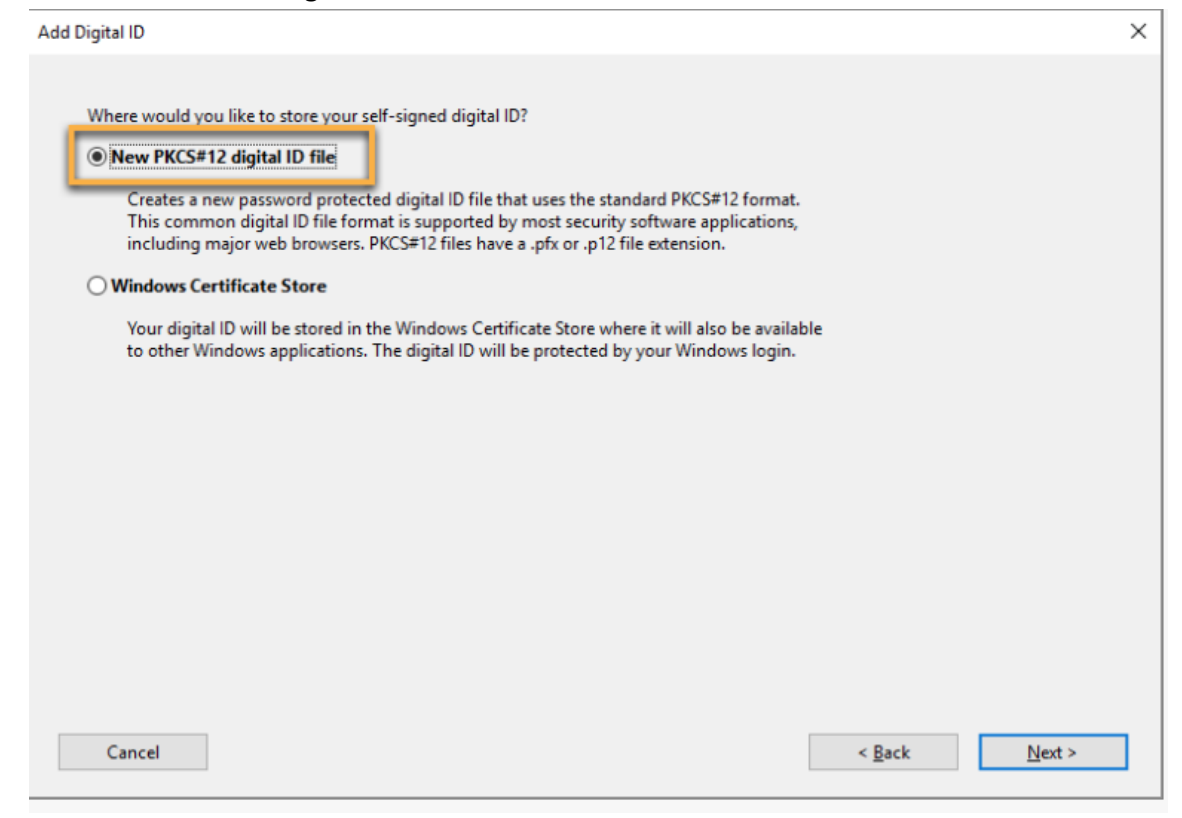

- 6. Fill out the blank fields as desired.
	- a. Be sure to leave the following fields unchanged: **Country/Region, Key Alogrithm, and Use digital ID for.**
	- b. When you are finished, click **Next.**

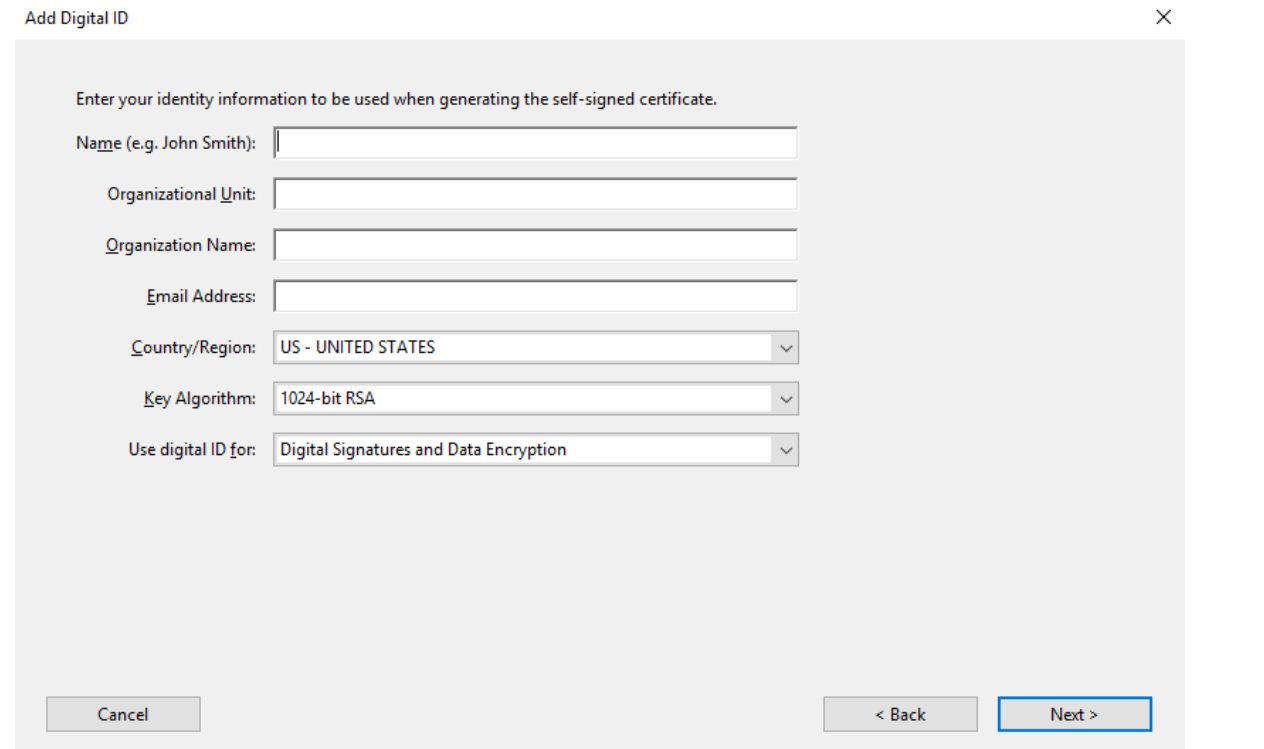

7. Choose a password for your digital signature. Click **Finish.** Reminder: If you forget this password, you will need to create a new digital signature. There is no password recovery system.

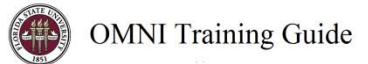

## Using an Electronic Signature

1. Open the desired PDF document and click on the field you want to sign.

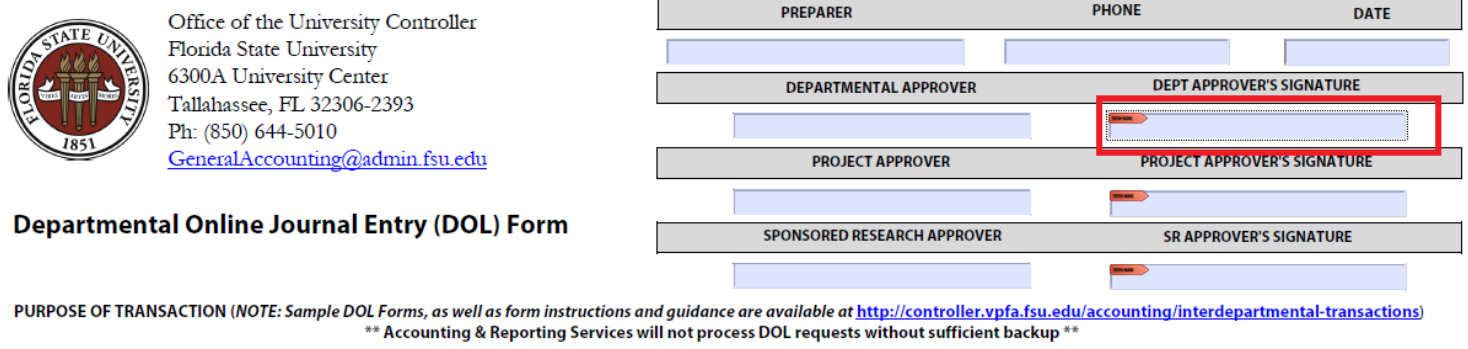

2. If this is your first time attempting to use a digitial signature, an Add Digital ID window may appear. Be sure that the first option – **My exisiting digital ID from:** is selected. The first option below – **A file –** should also be selected. Click **Next.**

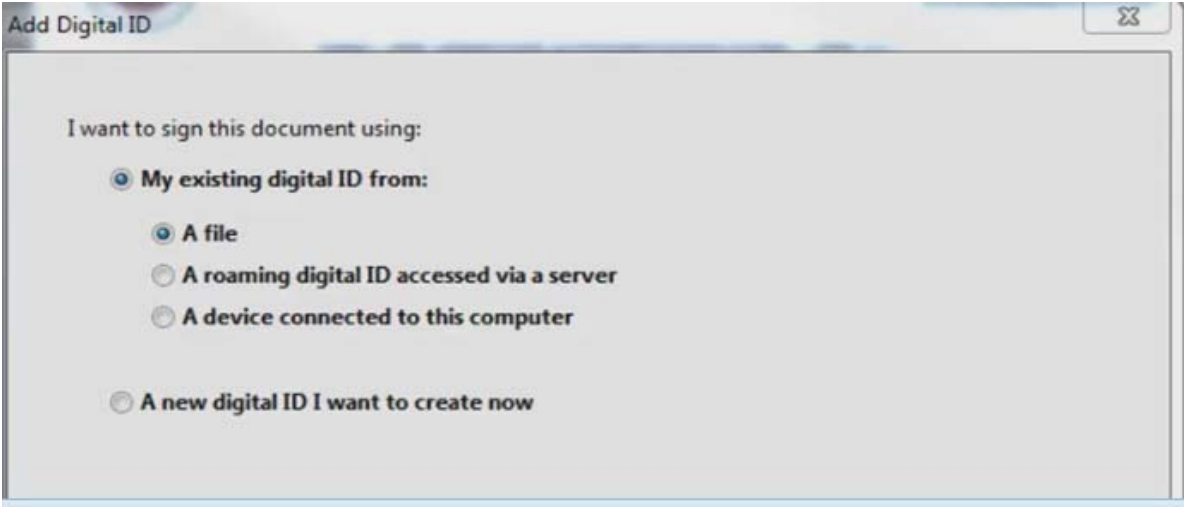

3. Use the **Browse** button to locate the digital signature file that you created earier. Then click **Open.**

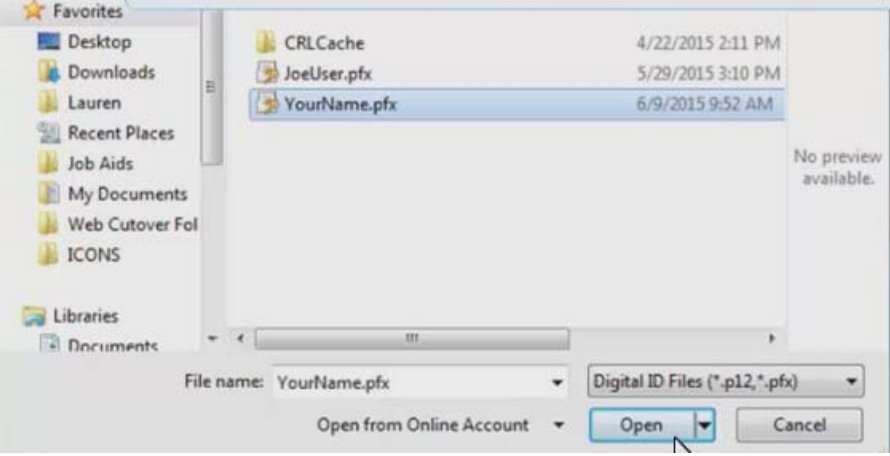

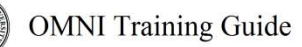

- 4. Enter the password that you chose for your digital signature. Then, click **Next.**
- 5. Your digital signature should now be added to the list of available signatures that can be used for signing. Click **Finish.**
- 6. Type in your password and click **Sign.**

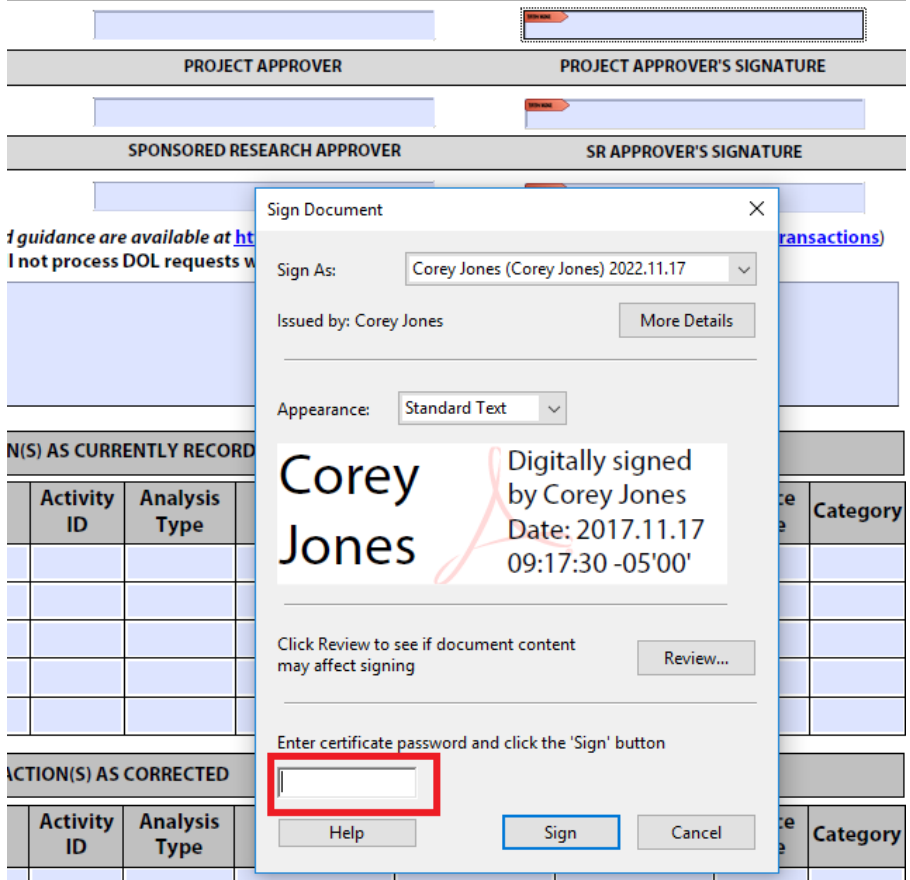

- 7. Rename your signed document, then click **Save.** This step saves your digital signature to your document.
- 8. Congratulations! You have successfully signed your document using a digital signature.